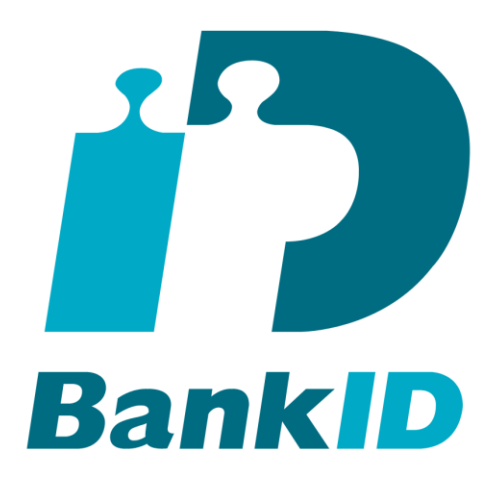

# **How to get a test BankID**

#### **Version: 1.5**

2016-10-26

# **1 Introduction**

This document describes how to get a test BankID to be used when testing and developing services using BankID. For a complete guide on how to integrate BankID in your solutions see [www.bankid.com/rp/info](http://www.bankid.com/rp/info) **Please chec[k www.bankid.com/rp/info](http://www.bankid.com/rp/info) and verify that you have the latest version of this document.**

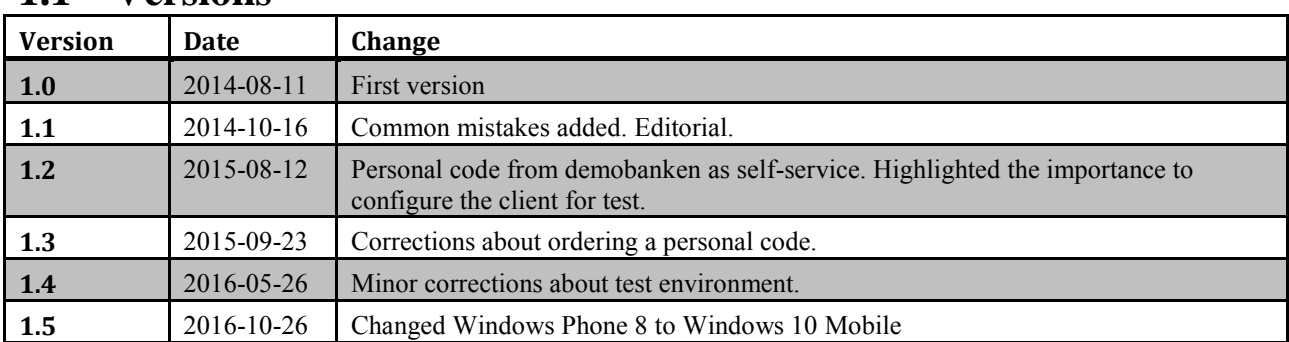

#### **1.1 Versions**

### **2 Get a BankID for test**

Note: If you login in using a test-BankID the client must be configured for test, see below.

- 1. You need to be able to login at demobanken. To do that you need a valid BankID or a valid test BankID. If you do not have that, you may request a personal code at [https://demo.bankid.com/demobank.](https://demo.bankid.com/demobank) The code may be used by you and all your colleagues, you do not need one each.
- 2. Login to demobanken at [https://demo.bankid.com/demobank.](https://demo.bankid.com/demobank) If you login in using a test-BankID the client must be configured for test, see below.

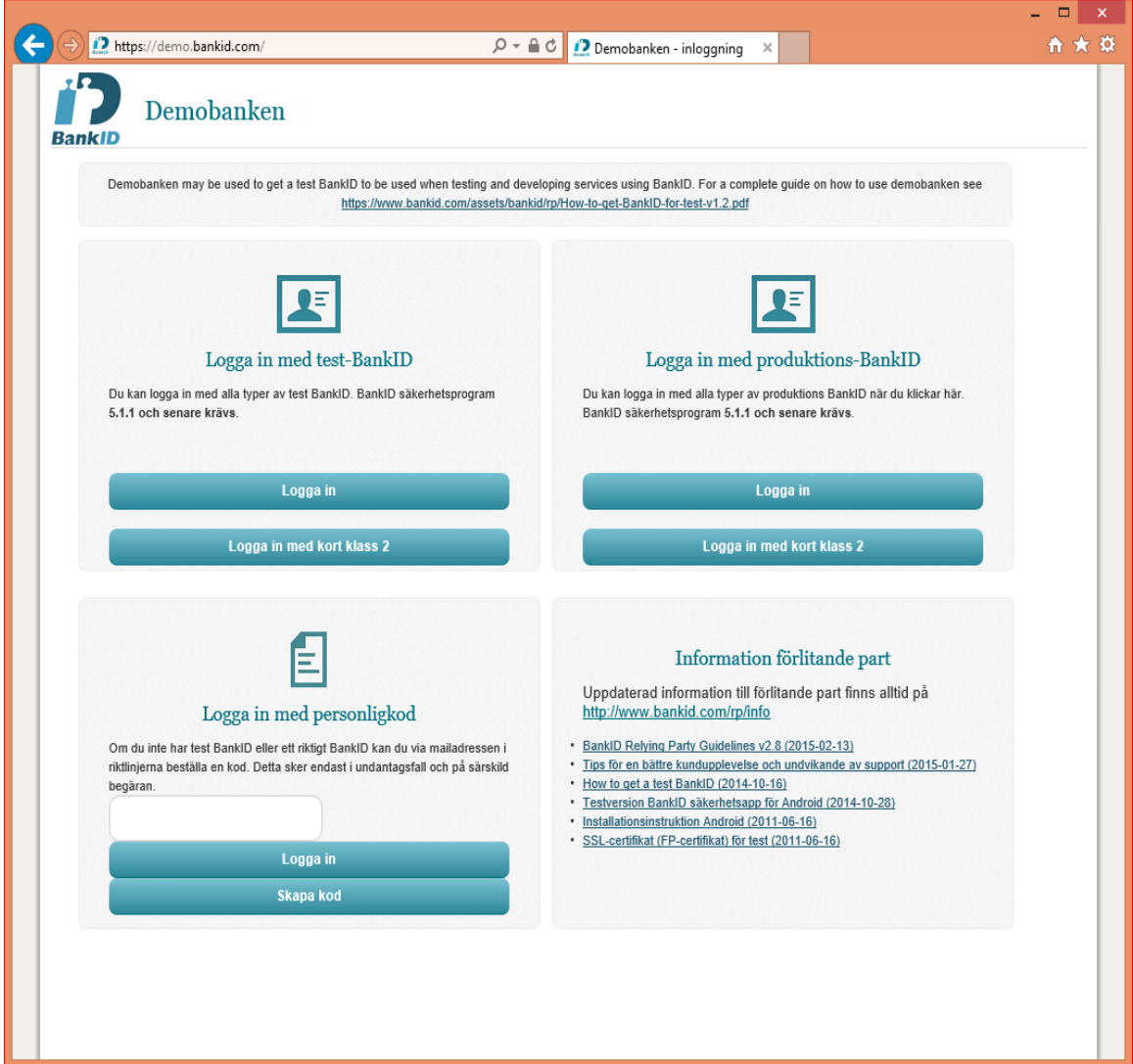

You can login using test-BankID, production-BankID or personlig kod (personal code). You can order a personal code by clicking "Skapa kod" in the main window. If you use a BankID on another computer or mobile device to login, select to login using "BankID på valfri enhet" in the login screen that follows.

3. Once you are logged in, select "Hämta BankID för test" (Get test-BankID).

How to get a test BankID Version: 1.5 2016-05-26

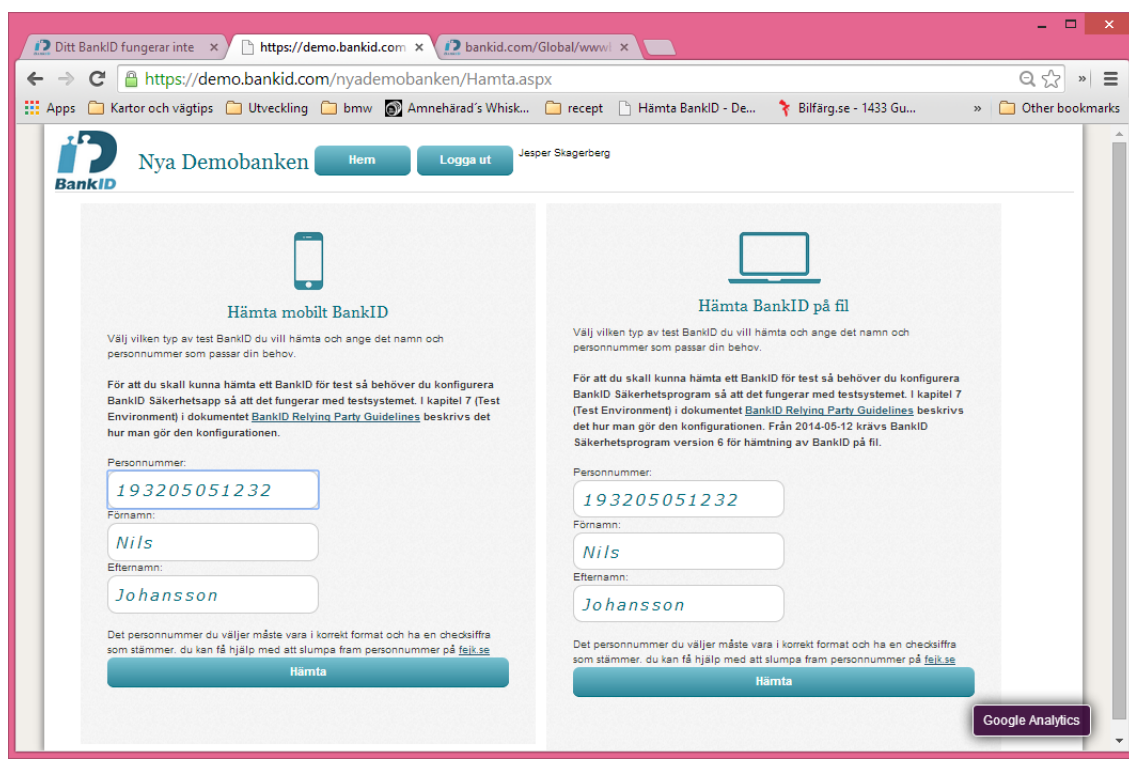

- 4. Enter personal number (personnummer), first name and last name for the test-BankID. The personal number must be of correct syntax and have a valid control digit. You may enter any personal number, but we recommend to use your own to avoid interference with other test users. Select "Hämta Mobilt BankID" (Mobile BankID) or "Hämta BankID på fil" (BankID on file). Randomly generated personal numbers may be obtained at http://fejk.se.
- 5. Allow the popup to popup.
- 6. Make sure your client is configured for test, see below.
- 7. Follow the instructions (install the client, start it, provide security code).
- 8. Once your test BankID is ready you may test it on demobanken. It does not work at test.bankid.com.

## **3 Configure the BankID client software for test**

To be able to get and use BankID for test you need to configure the BankID client software for test. Typical errors when this configuration is not done is "Invalid Credentials" or "BankID is missing".

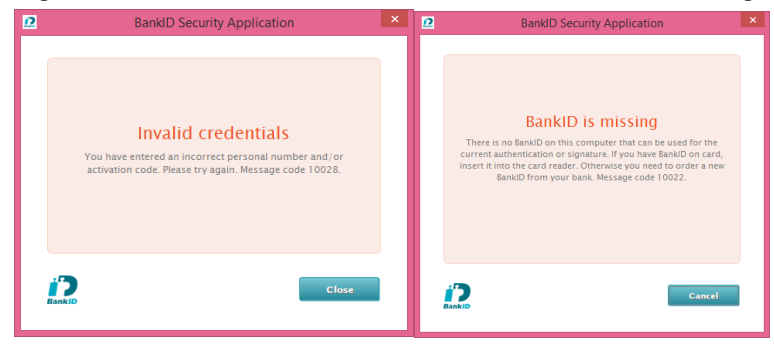

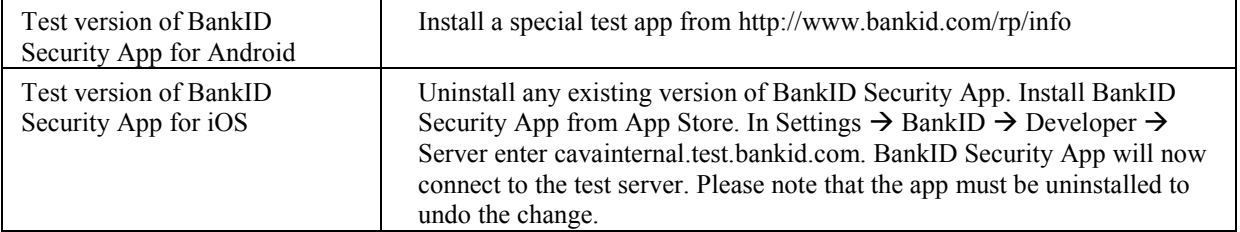

#### **BankID** *Page* **4(5)**

How to get a test BankID Version: 1.5 2016-05-26

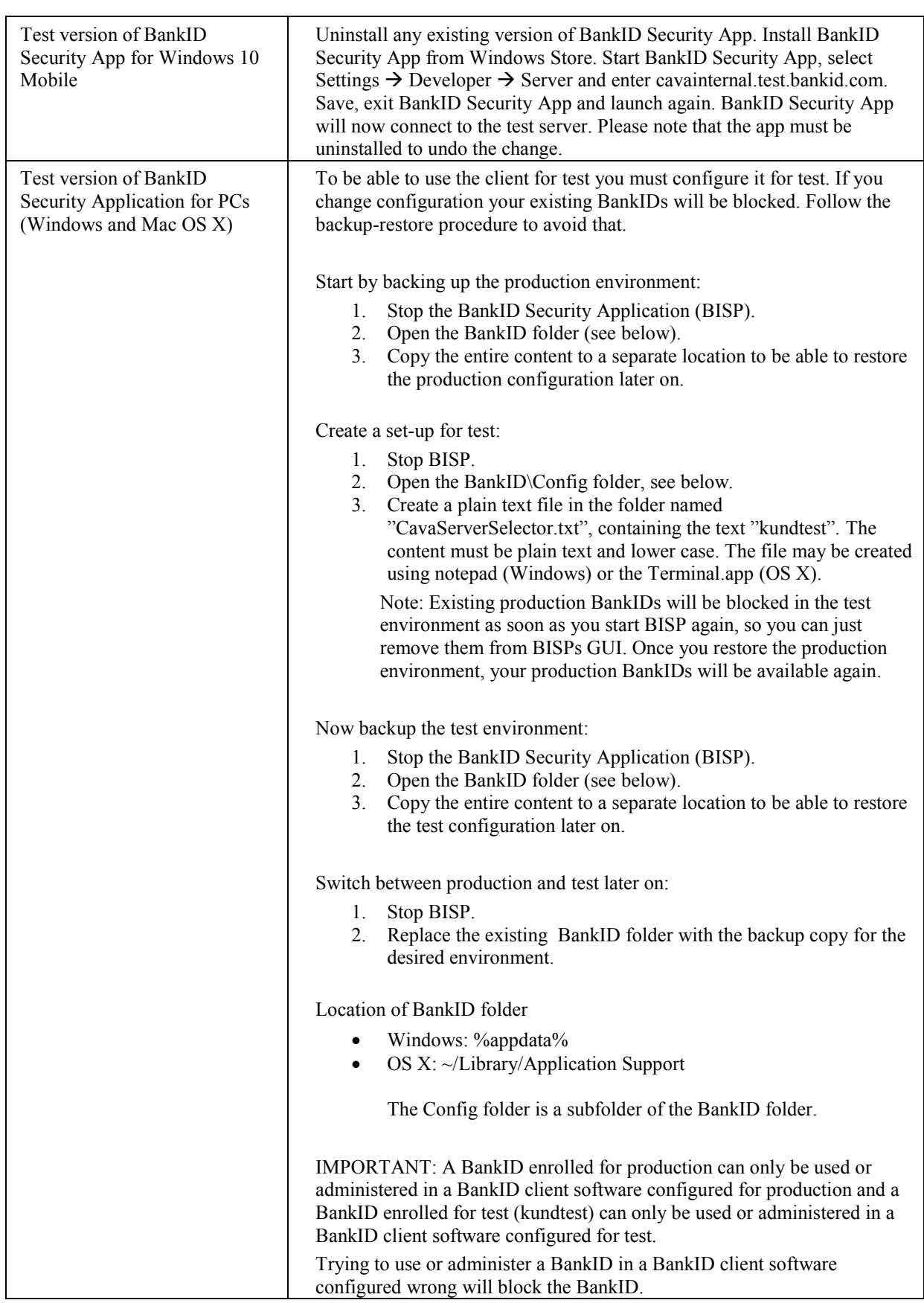

# **4 Need help**

#### **4.1 Common mistakes and problems**

To be able to get and use BankID for test you need to configure the BankID client software for test. Typical errors when this configuration is not done is "Invalid Credentials" or "BankID is missing".

The file cavaserverselector.txt has 2 "txt" suffixes. Select to view "file extension" in the file explorer. The file name must be "cavaserverselector.txt". A common mistake is to name it cavaserverselector.txt.txt.

Another common mistake is that capital "K" is used in "kundtest" in cavaserverselector.txt.

The client is not restarted after it has been configured for test. To restart the client you must close it using the menu in the client. File  $\rightarrow$  Exit. If not the client may still execute in background.

The client is not allowed to communicate with the server. If a proxy prohibits the communication it will not work. Study the log located in C:\Users\<USER>\AppData\Roaming\BankID\Logs.

#### **4.2 Still need help**

Please contact us using teknikinfo@bankid.com.